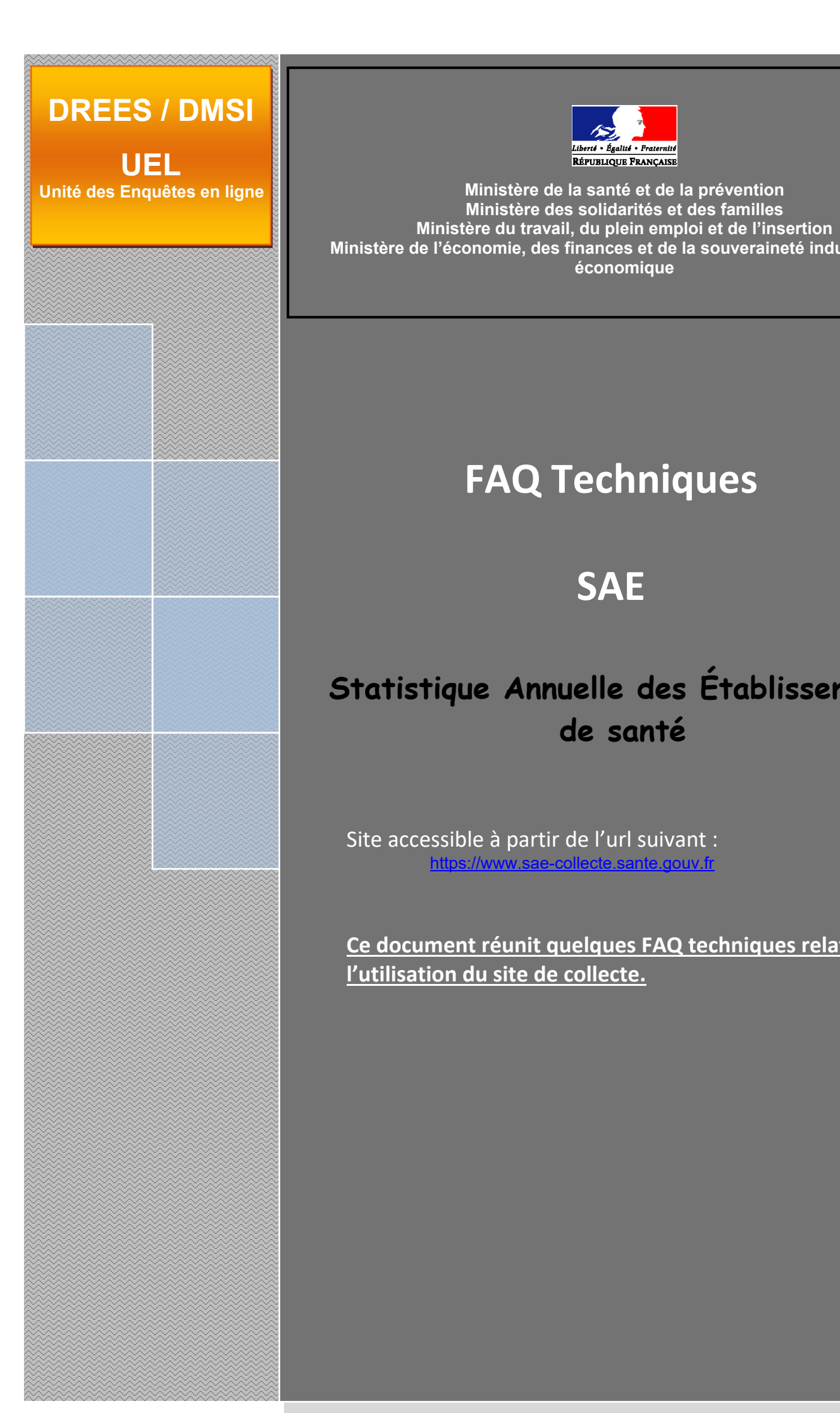

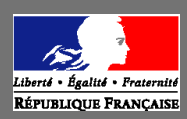

**Ministère de la santé et de la prévention Ministère des solidarités et des familles Ministère du travail, du plein emploi et de l'insertion Ministère de l'économie, des finances et de la souveraineté industrielle et économique**

# **FAQ Techniques**

# **SAE**

### **Statistique Annuelle des Établissements de santé**

Site accessible à partir de l'url suivant : [https://www.sae-collecte.sante.gouv.fr](https://www.sae-collecte.sante.gouv.fr/)

**Ce document réunit quelques FAQ techniques relatives à l'utilisation du site de collecte.** 

#### **SOMMAIRE**

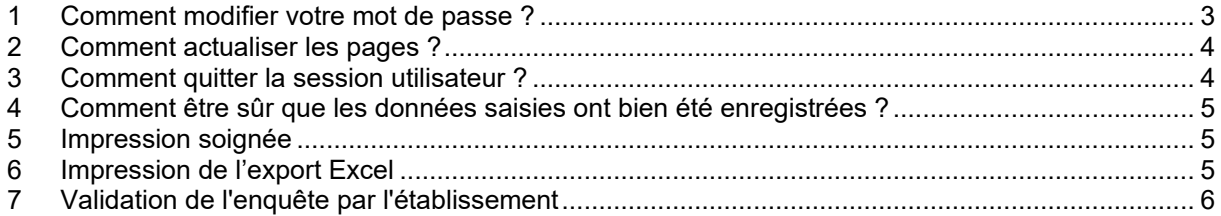

#### <span id="page-2-0"></span>**1 Comment modifier votre mot de passe ?**

Pour modifier votre mot de passe, il faut vous identifier une première fois avec l'identifiant et le mot de passe que vous avez reçu par courrier ou mél.

Puis, sur la page d'accueil ou d'une autre page du site, cliquez sur le lien en haut et à droite de l'écran.

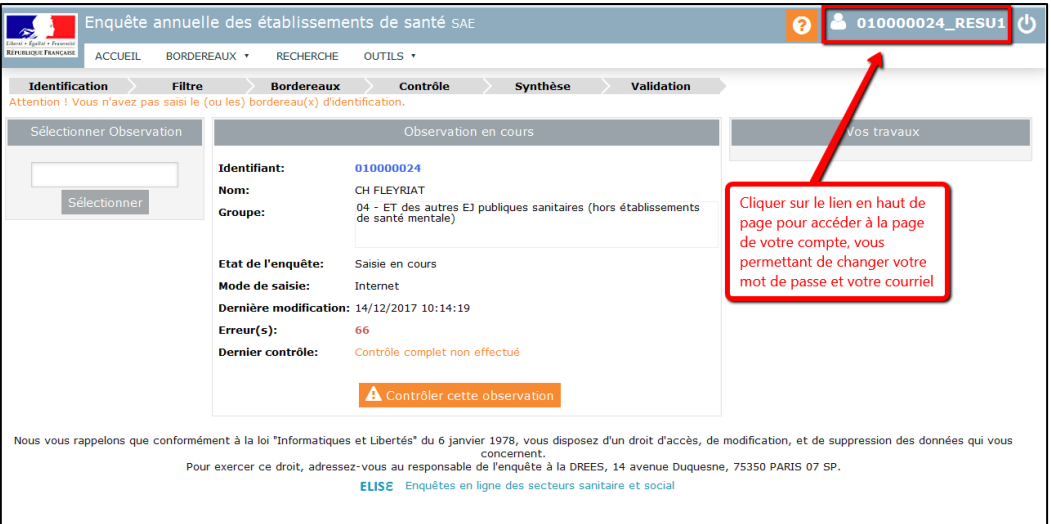

Vous arrivez sur une page vous permettant de saisir votre nouveau mot de passe (vous devez alors saisir deux fois le même mot de passe dans les champs réservés à cet effet). Cliquez ensuite sur le bouton **« Enregistrer »** : un message vous indiquera que le changement de votre mot de passe s'est bien passé. Cette même page permet aussi de renseigner ou de modifier votre courriel.

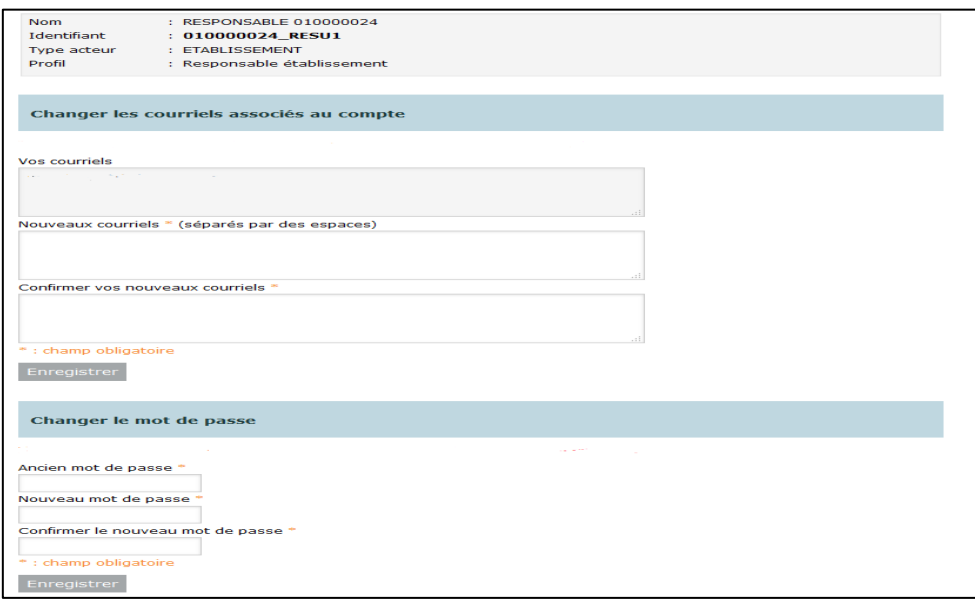

**Constitution de votre nouveau mot de passe :** Le système prévoit que vous choisissiez un mot de passe comprenant au minimum 10 caractères et au maximum 15 caractères. Il doit comporter au moins une minuscule, une majuscule, un caractère spécial et un chiffre. Tous les caractères sont autorisés : lettres, chiffres, symboles. En revanche, vous ne devez pas saisir un espace au début ou à la fin, ni la suite de caractères &# ni le symbole < suivi immédiatement d'une lettre. Si vous devez copier/coller vos identifiant et mot de passe, **il faut utiliser les touches du clavier CTR+C et CTR+V**, et non pas les options du clic droit de la souris.

**Attention**, si vous avez mis des majuscules dans votre mot de passe, le système reconnaîtra bien la majuscule, mais pas la minuscule et inversement.

### <span id="page-3-0"></span>**2 Comment actualiser les pages ?**

Votre navigateur Internet conserve sur votre ordinateur les pages visitées quelques jours. Si vous demandez une page, l'explorateur regarde d'abord dans ces pages sur votre ordinateur avant d'aller sur Internet.

Selon le navigateur utilisé, pour être sûr de voir l'état le plus actualisé de votre enquête, veiller à actualiser régulièrement vos pages (Touche F5 ou autres paramétrages propres à votre navigateur).

Dans le cas du navigateur Internet Explorer 8 à 11, et Edge, vous avez aussi la possibilité d'appliquer les paramètres suivants :

Dans la barre du navigateur, choisissez **"Outils"** ("Paramètres", puis "Navigateur par défaut", pour Edge), puis **"Options Internet"**.

Dans l'onglet **"Général",** cliquez sur le bouton **"Paramètres",** de la partie **"Historique de navigation"**, pour vérifier que l'option choisie (cochée) est : **"à chaque visite de cette page Web"**.

**Attention** : **L'utilisation des flèches « précédente » et « suivante » du navigateur Internet, indépendant de l'application, est à proscrire. En effet, cela risque de créer des problèmes de rafraichissement de pages et de ne pas afficher la mise à jour de la page souhaitée.**

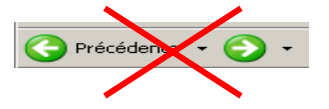

#### <span id="page-3-1"></span>**3 Comment quitter la session utilisateur ?**

Lorsque vous avez terminé vos opérations sur le site de collecte, il est préférable de quitter la session, en cliquant sur l'icône **,** située en haut à droite de l'écran**,** avant de fermer le navigateur Internet (ou l'onglet actif s'il y a plusieurs connexions ouvertes). En effet, dans le cas où vous fermeriez directement le navigateur Internet sur la page en cours, la session resterait ouverte et serait susceptible de générer un message d'erreur intempestif à la prochaine ouverture du site.

#### **DREES / DMSI / UEL FAQ TECHNIQUES – SAE**

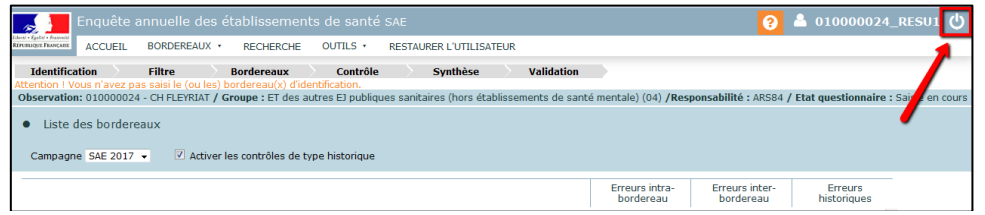

#### <span id="page-4-0"></span>**4 Comment être sûr que les données saisies ont bien été enregistrées ?**

Pour être sûr que vos données sont bien enregistrées sur le site de collecte, il faut que vous enregistriez votre saisie, en cliquant sur les boutons **« Enregistrer »** ou **« Enregistrer avec contrôles »**. Dans tous les autres cas, vos données seront perdues.

Aussi, il faut bien veiller à ne pas quitter la page de saisie sans enregistrer. Un message vous avertit d'ailleurs chaque fois que vous voulez quitter un bordereau pour passer à un autre menu ou fermer la session. Si vous avez oublié d'enregistrer, cliquez alors sur **« Annuler »** pour rester sur la page et ensuite enregistrez en cliquant sur l'un ou l'autre des deux boutons d'enregistrement cités plus haut.

**Attention** aussi au fait que **la session est limitée à 120 mn**, à partir du moment où vous accédez à une page du site, ou que vous cliquez sur un des boutons de la page. En conséquence, si vous saisissez uniquement, avec des temps d'interruption, votre session sera automatiquement coupée au bout de 120 mn et vos données seront perdues si vous ne les avez pas enregistrées. Vous devez donc régulièrement enregistrer votre saisie, ce qui chaque fois fera redémarrer votre temps de connexion pour 120 mn supplémentaires.

#### <span id="page-4-1"></span>**5 Impression soignée**

L'**impression soignée** des bordereaux est proposée à partir du menu « Bordereaux/Impression », et permet en particulier l'impression d'un bordereau par page. Cette impression doit être préférée à celle que l'on obtient à partir du fichier d'export Excel des bordereaux. Elle diffère selon le navigateur utilisé et requiert de bien suivre les consignes d'utilisation afin d'imprimer les bordereaux soit en disposition "portrait" soit en "paysage" (voir le cadre **Informations** de la page d'impression sur le site de collecte).

#### <span id="page-4-2"></span>**6 Impression de l'export Excel**

**L'export Excel** ne prend pas en charge la mise en page des bordereaux pour l'impression. Pour une mise en page minimale, ajuster sur 1 page en largeur et 1 ou plusieurs pages en hauteur.

### <span id="page-5-0"></span>**7 Validation de l'enquête par l'établissement**

**La validation de l'enquête** est une opération à part entière et obligatoire du responsable de l'établissement, lui permettant de valider la saisie qu'il vient d'effectuer sur la totalité des bordereaux de son questionnaire.

Sur la page d'accueil, allez dans le menu « Bordereaux », puis cliquer sur « Validation ». Vous arrivez sur une page vous indiquant l'état de l'établissement avant et après la validation. Cliquez ensuite sur le bouton **« Valider l'enquête »** : un message vous indiquera que l'opération s'est bien effectuée ainsi que le nouvel état de l'établissement : "Validé établissement".

Un message d'erreur peut néanmoins être affiché dans les cas suivants :

- l'enquête n'a pas été contrôlée ou re-contrôlée après une modification (par le menu « Bordereaux/Contrôles ») : il faut passer les contrôles puis relancer la validation.
- l'enquête présente une ou plusieurs erreurs bloquantes : il faut corriger ces erreurs par une nouvelle saisie, puis repasser les contrôles globaux avant de lancer à nouveau une demande de validation.

La validation est à distinguer de l'enregistrement des données, qui s'effectue bordereau par bordereau, en saisissant les données puis en les enregistrant, avec le bouton « Enregistrer avec contrôles ».